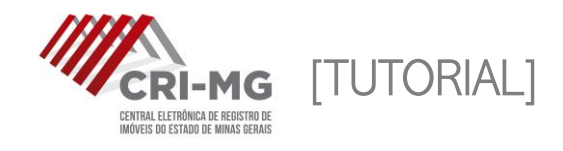

## MATRÍCULAS ONLINE

Visualização da imagem eletrônica do inteiro teor das matrículas imobiliárias ou registros auxiliares.

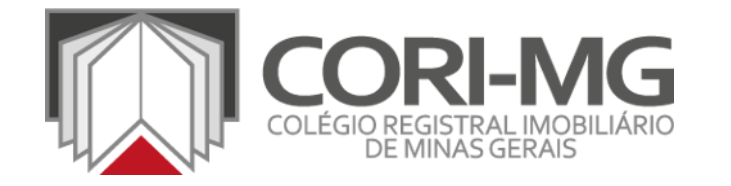

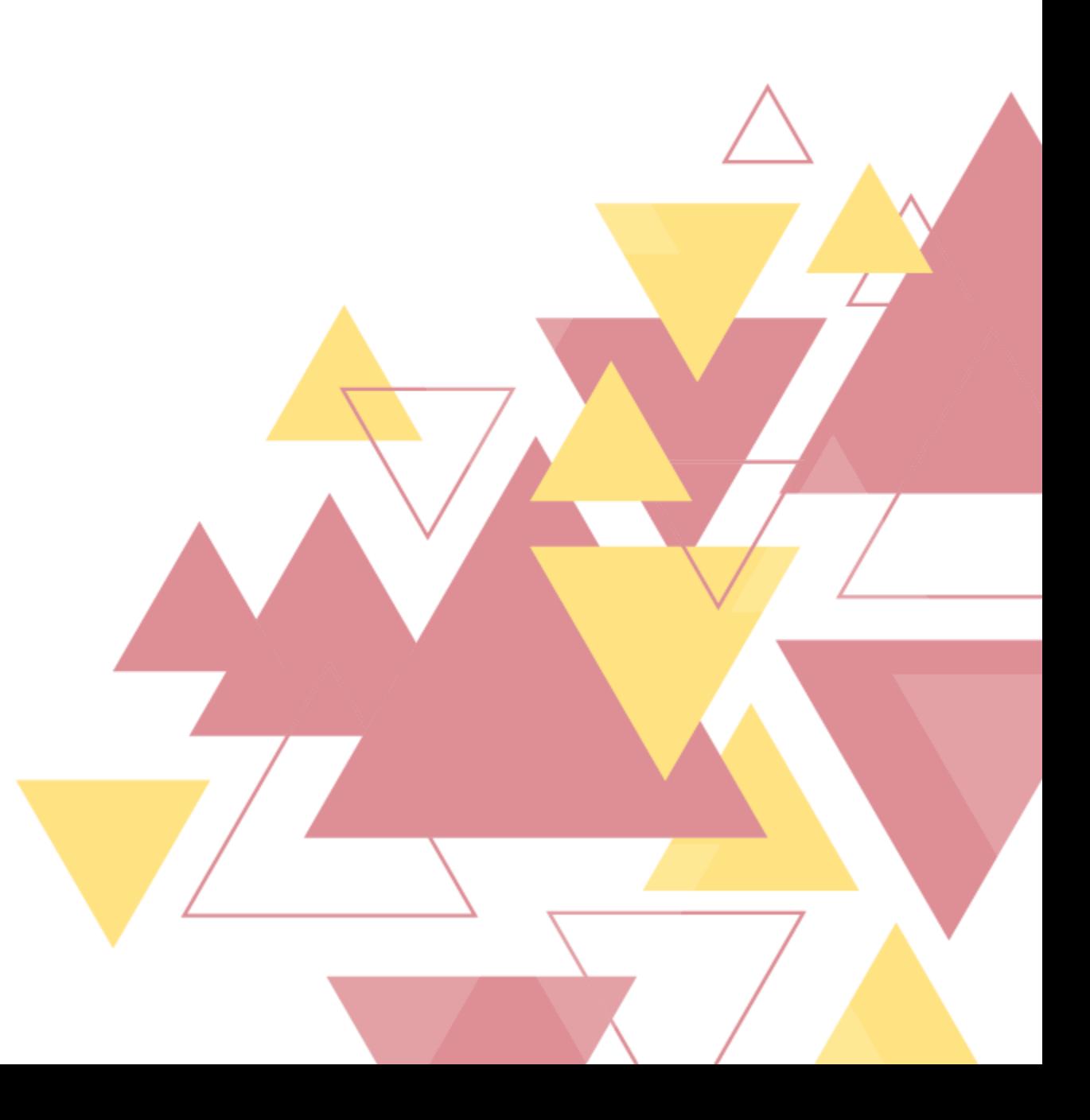

1. Após realizar login em [\(www.crimg.com.br](http://www.crimg.com.br/)), acesse a aba "Matrícula online > Nova".

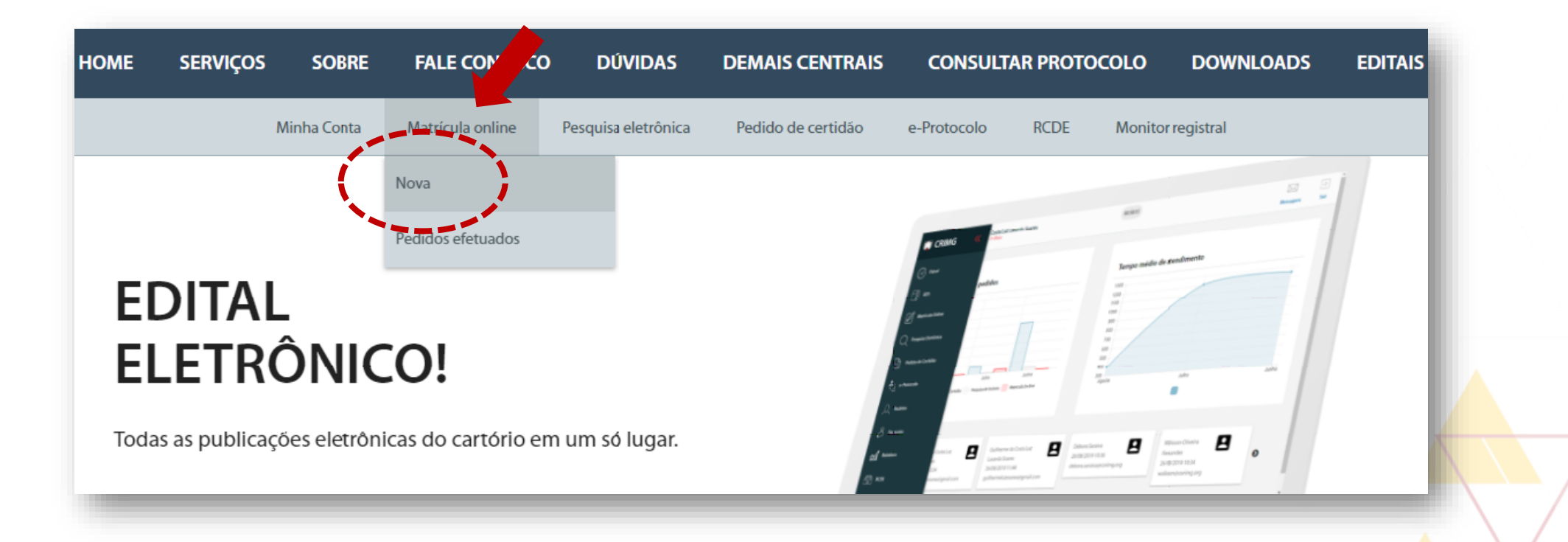

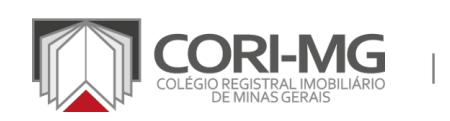

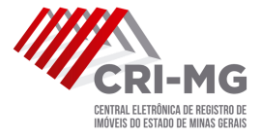

## 2. Selecione a cidade, o cartório e clique em "Próximo".

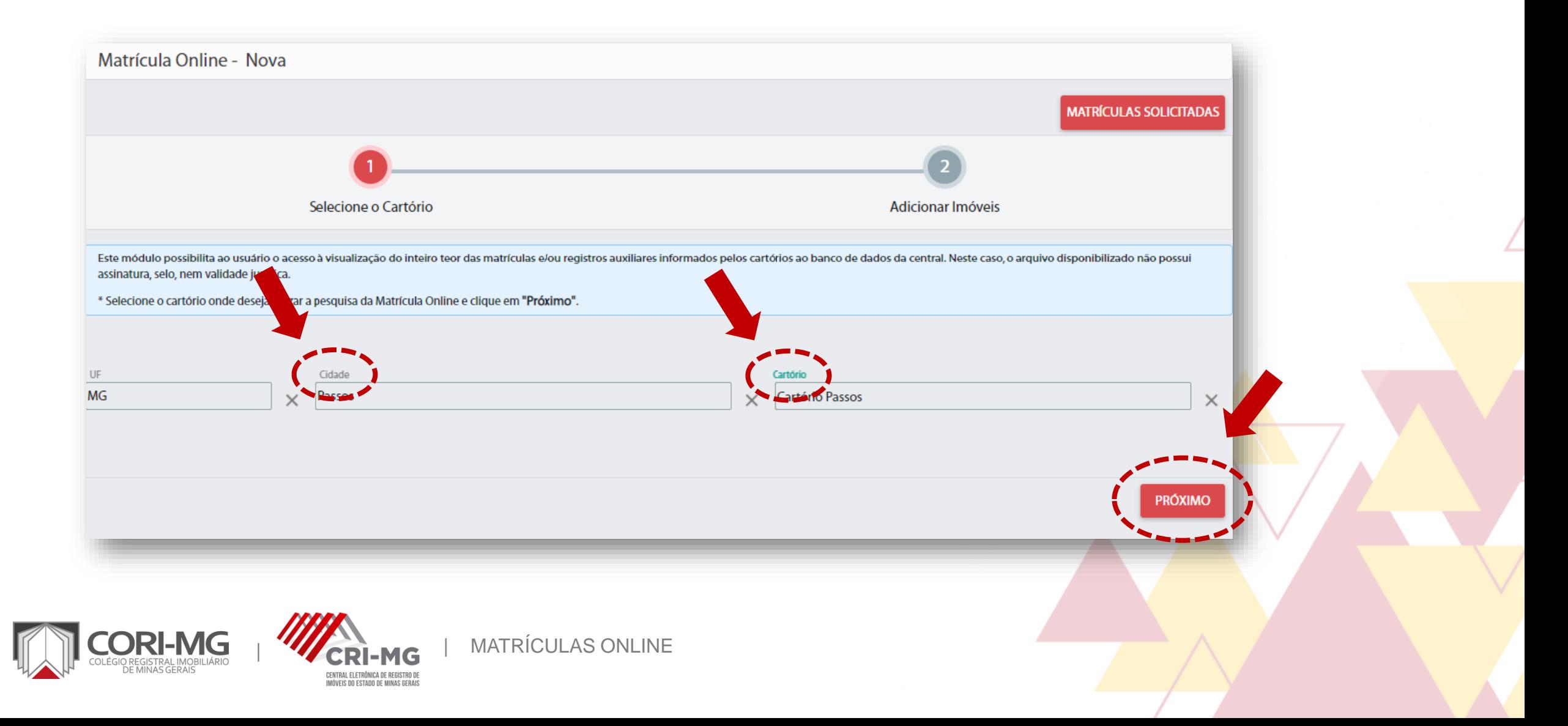

## 3. Preencha as informações pedidas e clique em "Enviar".

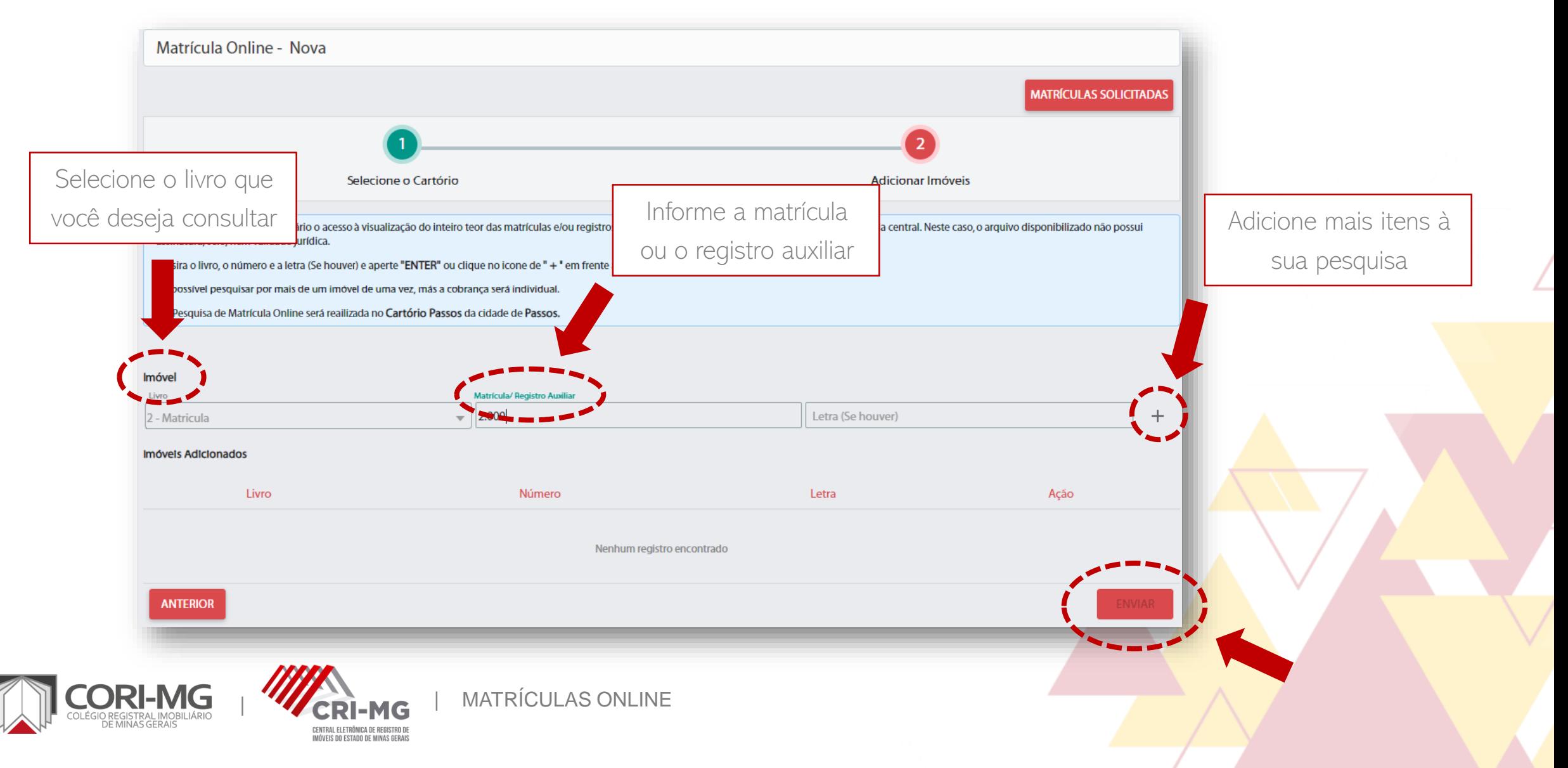

4. O pedido será enviado para o carrinho de compras. Se estiver tudo certo, clique em "Finalizar pedido".

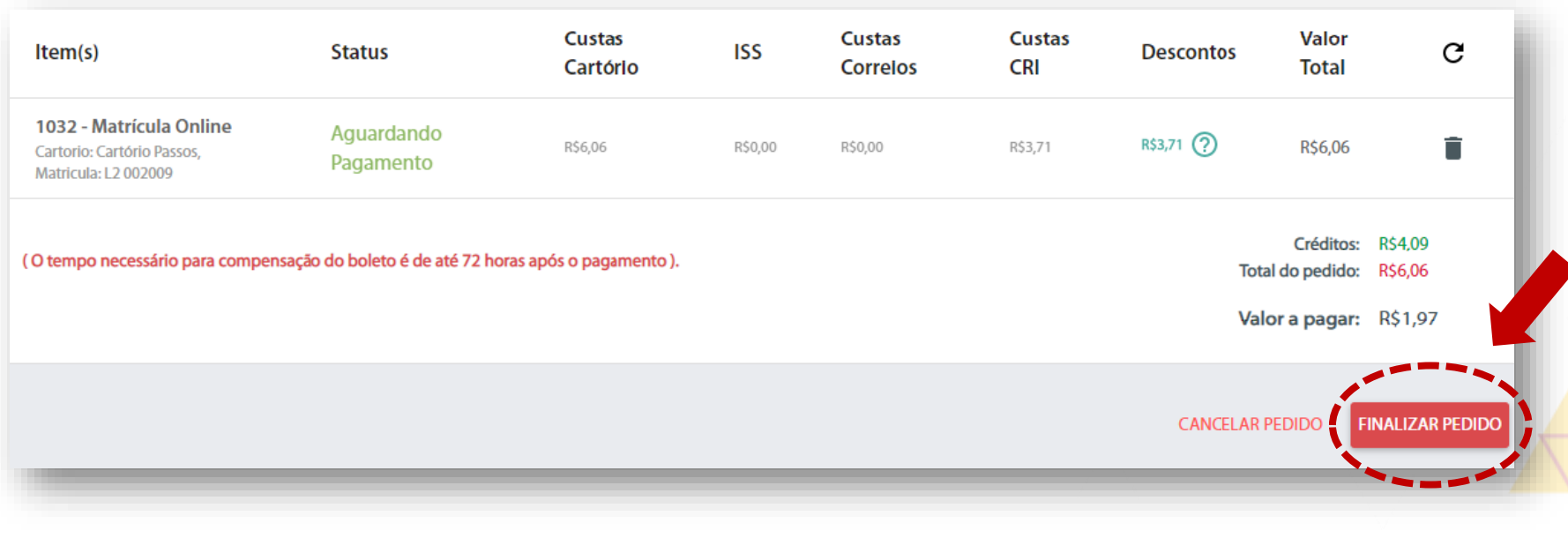

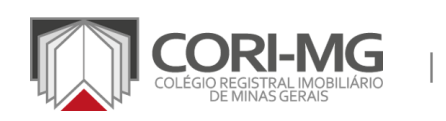

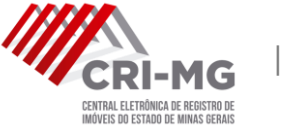

5. Escolha a opção de pagamento desejada. Você poderá selecionar boletos bancários ou cartão de crédito. Verifique os termos de serviço e realize o pagamento.

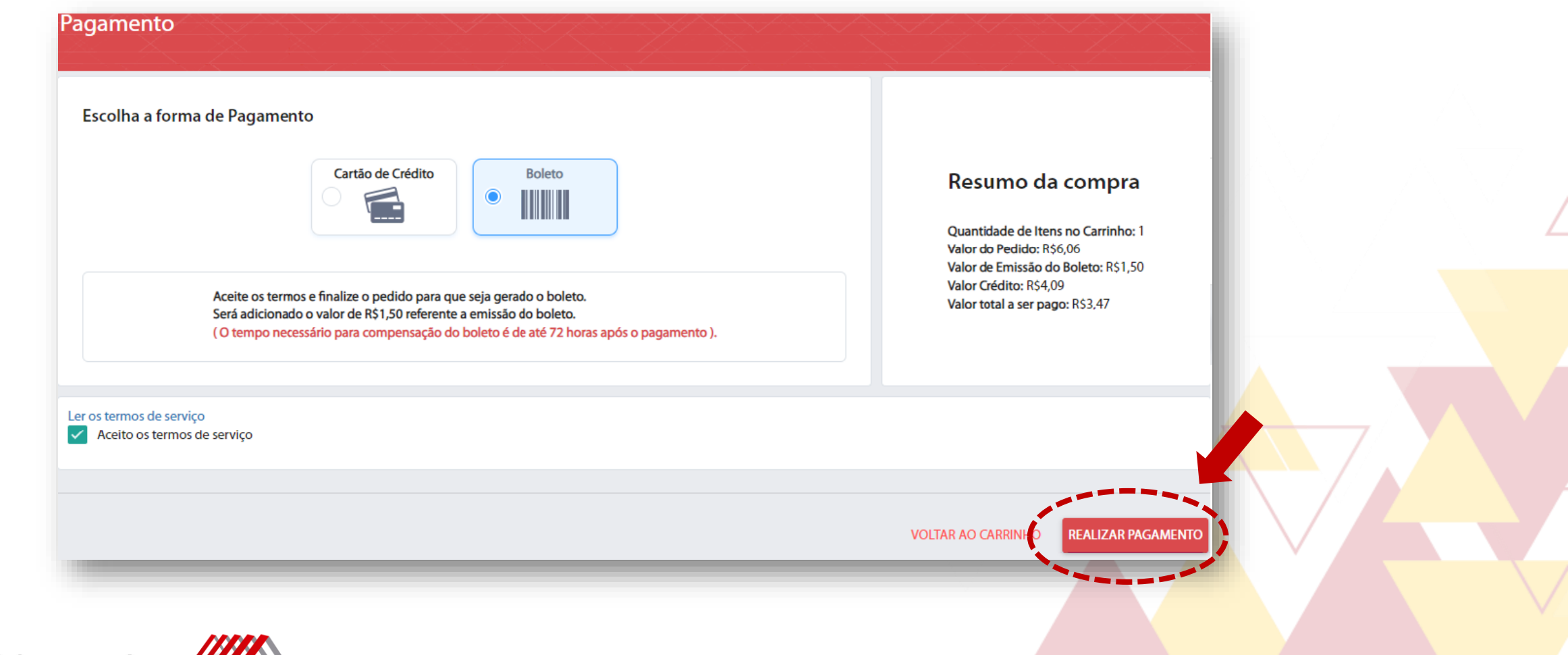

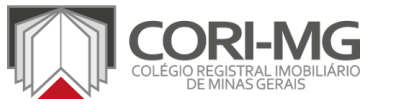

|

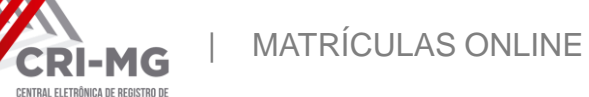

IÓVEIS DO ESTADO DE MINAS GERAIS

6. Após <sup>a</sup> confirmação do pagamento, <sup>é</sup> possível acompanhar <sup>o</sup> pedido pela tela inicial. Clique em "Matrícula online > Pedidos efetuados" para ver o status.

ENTRAL ELETRÔNICA DE REGISTRO D

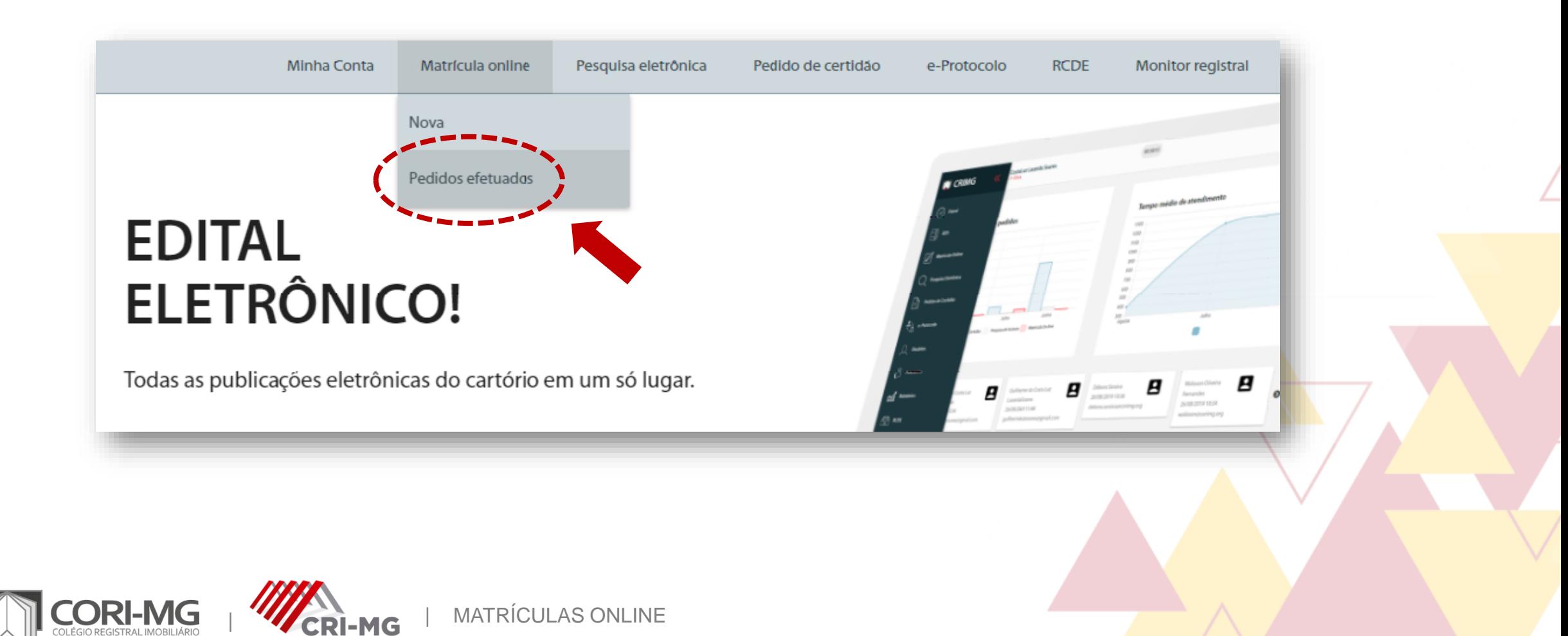

7. Seus pedidos serão apresentados na tela. Basta clicar em "Resultado" para ter a visualização completa da matrícula.

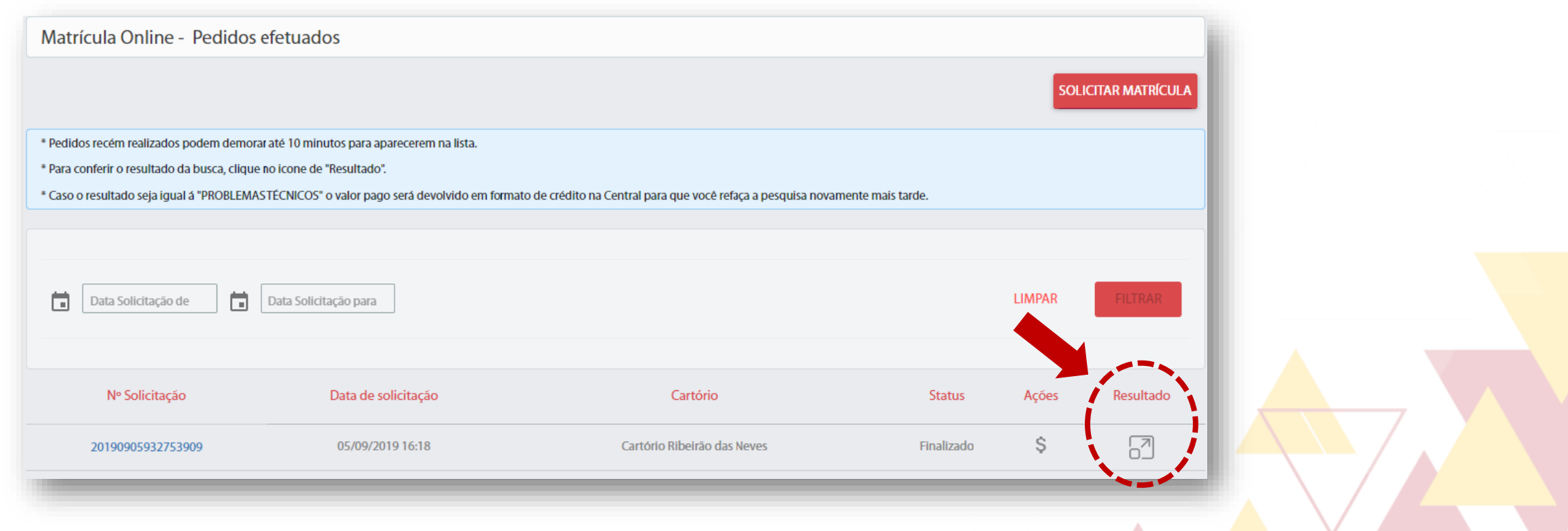

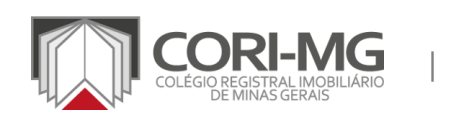

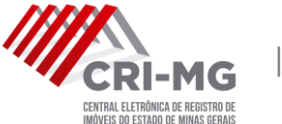

## 8. Clique em "PDF" para ter acesso ao documento.

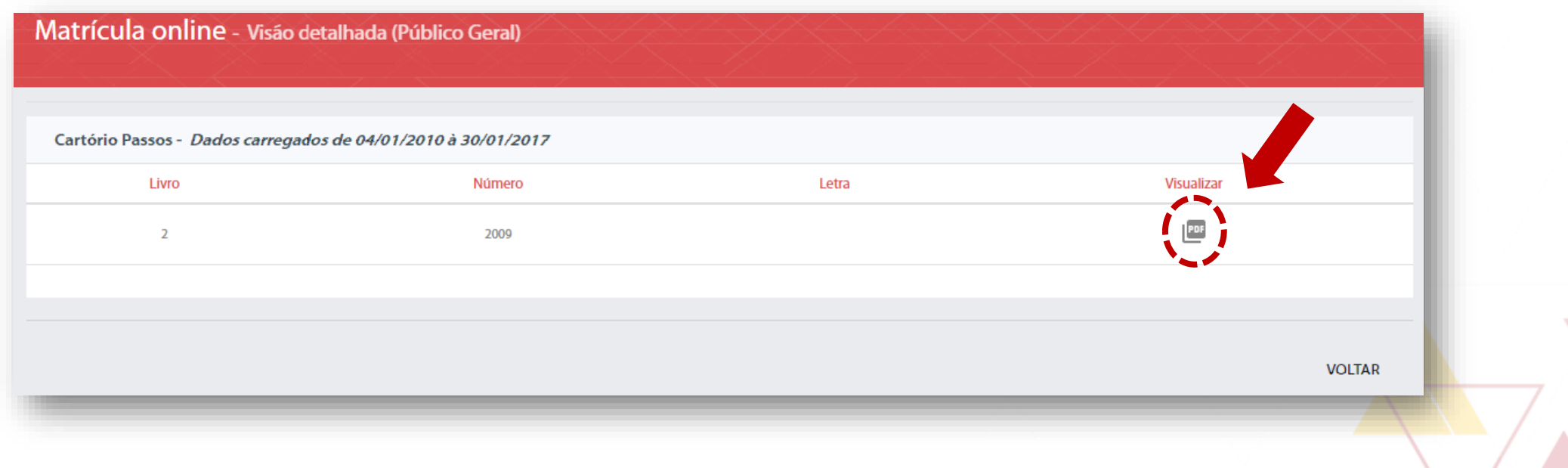

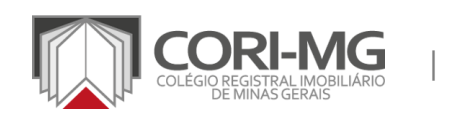

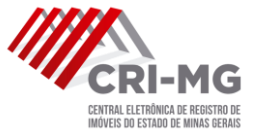

9. Se deseja fazer o download da matrícula/registro auxiliar visualizado, clique na opção "Download".

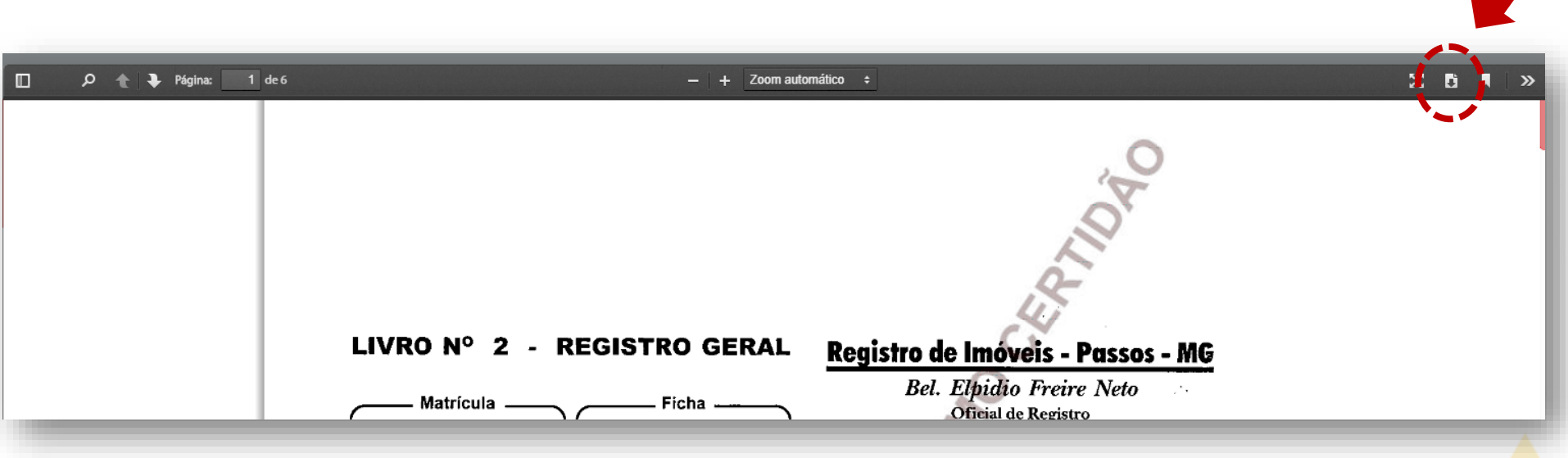

ATENÇÃO: Este serviço depende da disponibilização dos arquivos de imagem e de texto no banco de dados, retratando a imagem que consta no cartório. Ela é gerada sem selo e sem assinatura – ou seja, não tem valor jurídico.

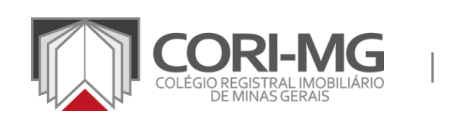

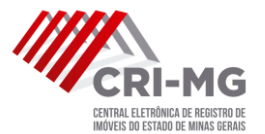